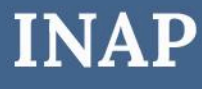

INSTRUCTIVO PARA **PRESENTACIÓN POR TAD**

# **Inscripción al RUP para Prestadores Docentes INAP**

Dirección Nacional de Oferta Académica Coordinación de Acreditación, Evaluación y Sistematización de la Capacitación

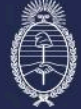

Secretaría de Transformación<br>del Estado y Función Pública<br>Jefatura de Gabinete de Ministros

Subsecretaría de Desarrollo y<br>Modernización del Empleo Público

## **Paso 1**

Ingresá a tramitesadistancia.gob.ar con tu CUIL y clave fiscal. Si es la primera vez que entrás, deberás confirmar tus datos.

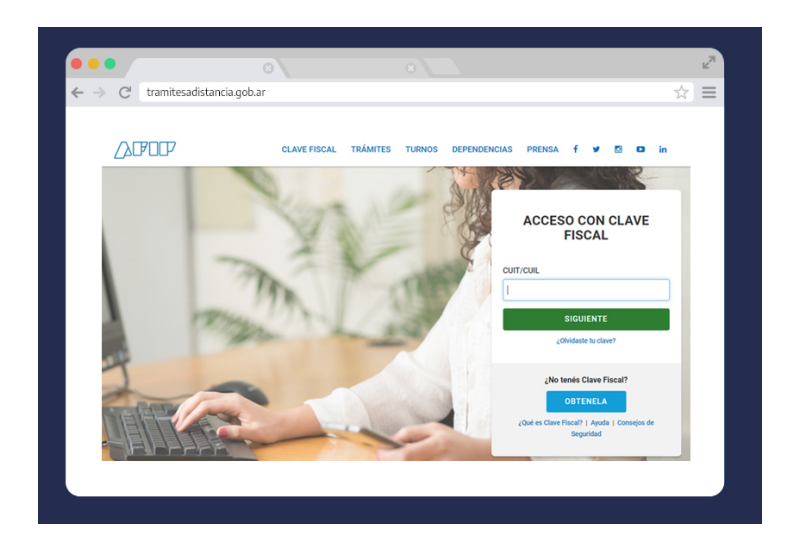

#### **Paso 2**

Escribí en el buscador el término **"Docentes".**

Ingresá en el resultado: **"INSCRIPCIÓN PRESTADORES DOCENTES DE CAPACITACIÓN"** 

# Jefatura de Gabinete de Ministros

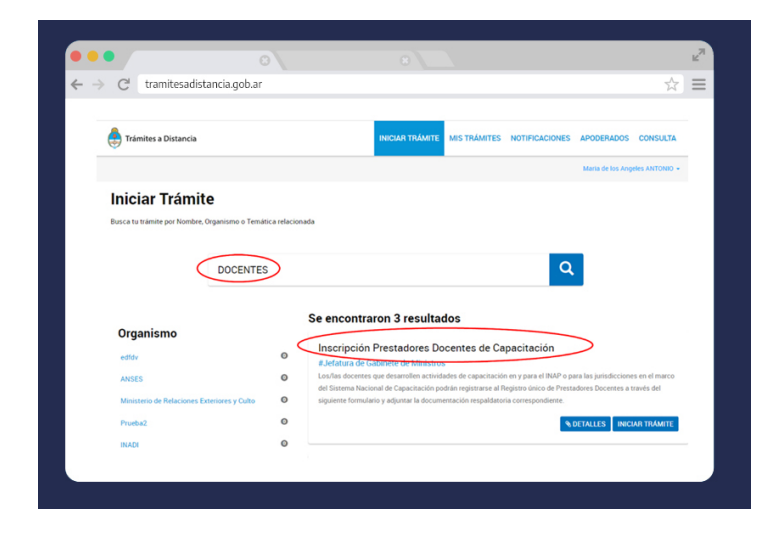

## **Paso 3**

Completá tus datos y presioná el botón continuar.

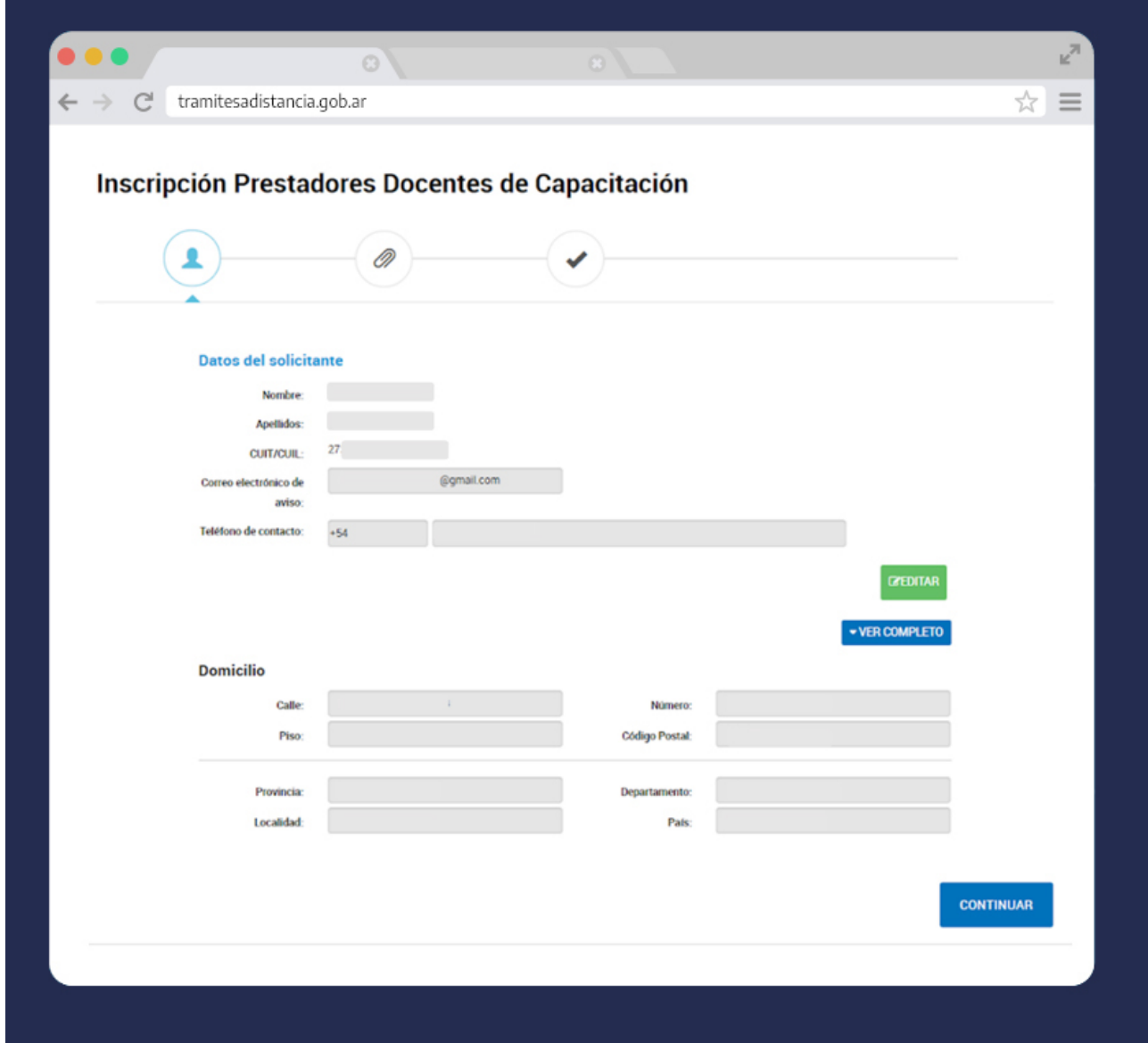

#### **Paso 4**

Seleccioná el tipo de postulación **"INAP".**

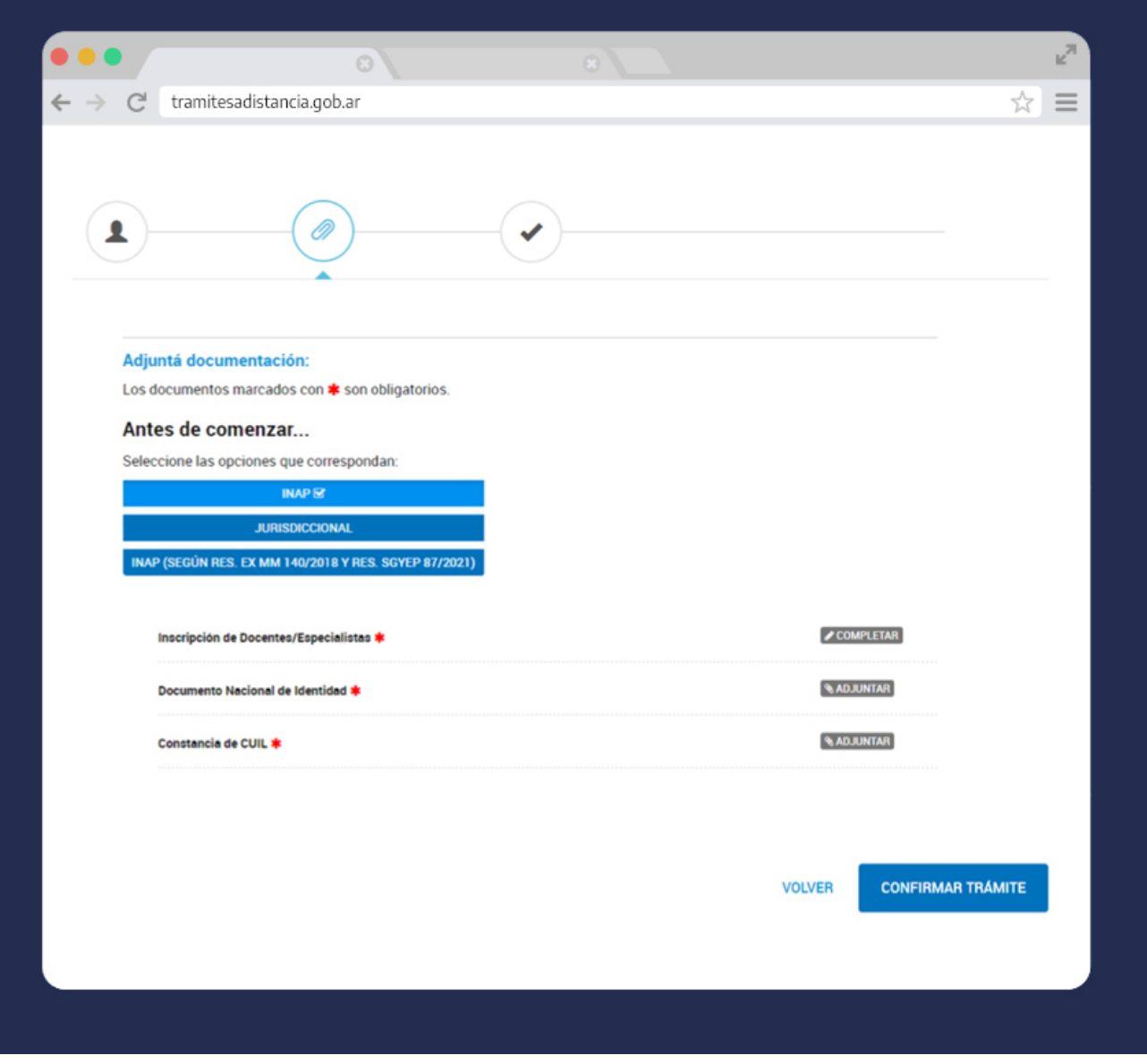

#### **Paso 5**

Completá el formulario.

En "CONTACTO INSTITUCIONAL QUE SOLICITA LA INSCRIPCIÓN" escribí los datos del REFERENTE DE LA DNPEC/DNOA.

En "TIPO DE POSTULACIÓN" seleccioná "INAP".

En "TEMÁTICAS DE COMPETENCIA PARA LA CAPACITACIÓN" podés elegir más de un área temática de referencia. Una es obligatoria.

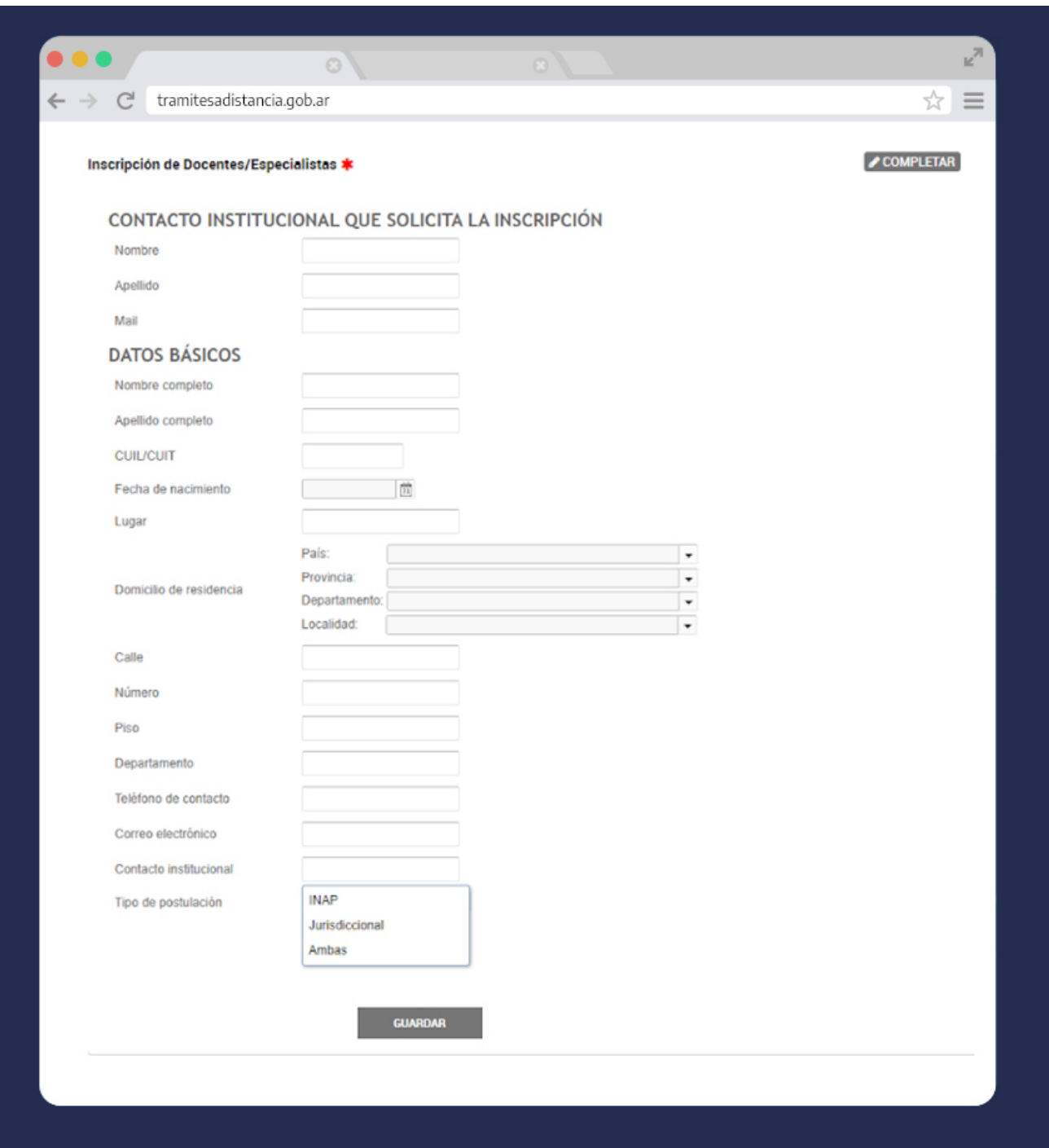

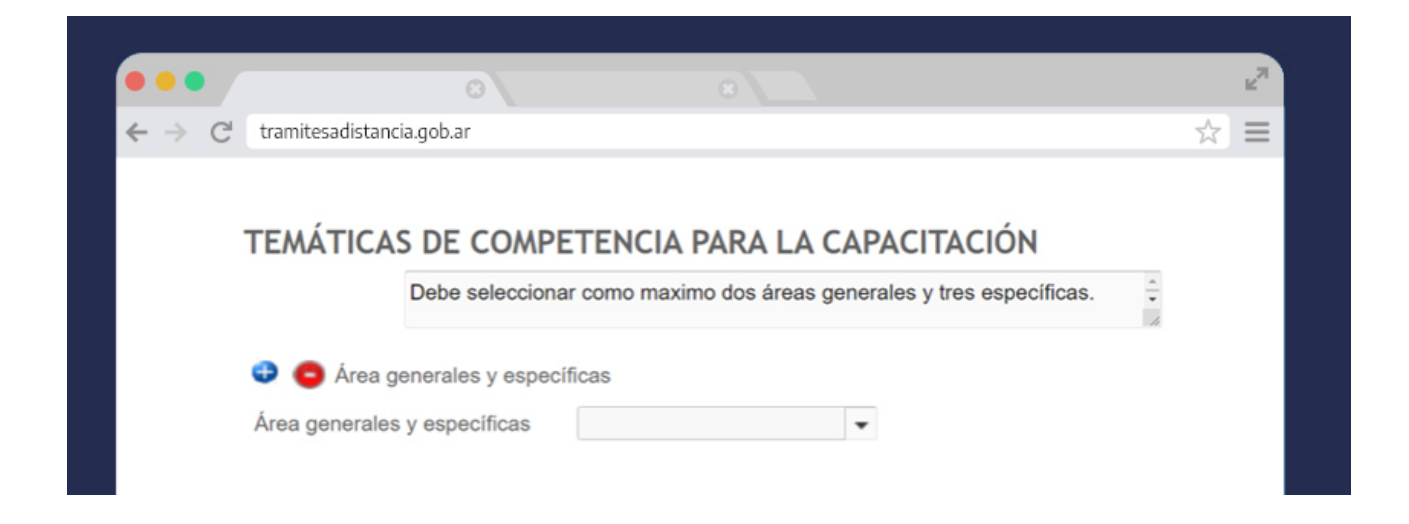

Completá el resto del formulario con los datos requeridos. Seleccioná si estás en relación de dependencia con la Administración Pública Nacional. Aceptá los términos de la Declaración Jurada y presioná el botón Guardar.

# **Paso 6**

Adjuntá tu Documento Nacional de Identidad y la constancia de CUIL.

Tené en cuenta que la omisión de alguno de los documentos requeridos no te permitirá continuar con la postulación.

## **Paso 7**

Al presionar el botón **"Confirmar Trámite"** se generará automáticamente un expediente electrónico.